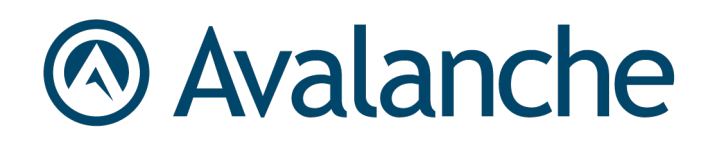

# Avalanche 6.1 Custom Reporting

# Reference Guide

*Revised 4/2/2015*

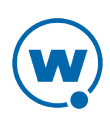

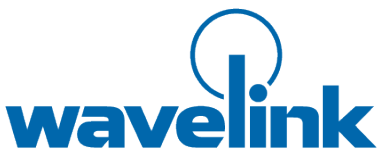

Copyright © 2015 LANDESK Software, Inc. and its affiliates. All rights reserved.

LANDESK and its logos are registered trademarks or trademarks of LANDESK Software, Inc. and its affiliates in the United States and/or other countries. Other brands and names may be claimed as the property of others.

#### Website: [http:\\www.wavelink.com](http://www.wavelink.com/)

LANDESK does not warrant that this document is error free and retains the right to make changes to this document or related product specifications and descriptions at any time without notice. LANDESK does not assume any obligation to update the information contained herein. This document is provided "AS IS" and without any guaranty, warranty, or license, express or implied, including but not limited to: fitness for a particular purpose, merchantability, non infringement of intellectual property, or other rights of any third party. Any LANDESK products referenced in this document are not intended for use in medical, life saving, or life sustaining applications. Third parties may have intellectual property rights relevant to this document and the technologies discussed herein.

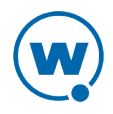

# **Avalanche Reports**

Avalanche reports can help you organize information about the activity or status of devices or software on your network. These reports are generated from the information Avalanche stores in its databases. You can create reports with an Avalanche template or you can create a custom report to display the desired information.

When you create a report, you must first configure the name, scope, output, and the time period to be included in the report. Then you can either generate the report immediately or schedule a time for the report to be generated. When a report is scheduled, it can be set to run once or on a recurring basis.

This section provides information about using Avalanche reports, including:

- Accessing [Avalanche](#page-2-0) Reports
- [Creating](#page-3-0) Custom Reports
- [Generating](#page-4-0) Reports

#### <span id="page-2-0"></span>**Accessing Avalanche Reports**

You can access Avalanche reporting through the Avalanche Web Console. The main page has three panels:

- **Completed Reports**. This panel displays the names of reports that have been completed.
- **Scheduled Reports**. This panel displays the names of reports that have been configured and scheduled.
- **Configured Reports**. This panel displays the names of reports that have been configured.

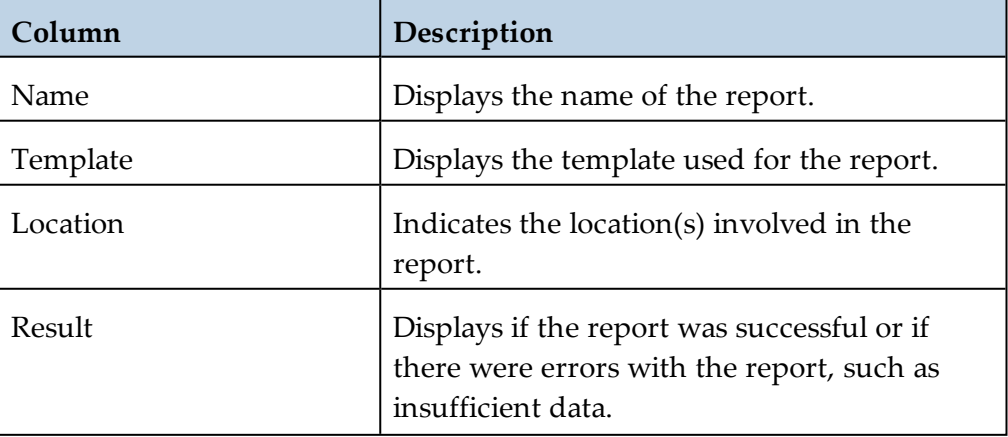

The columns displayed in these panels are as follows:

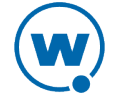

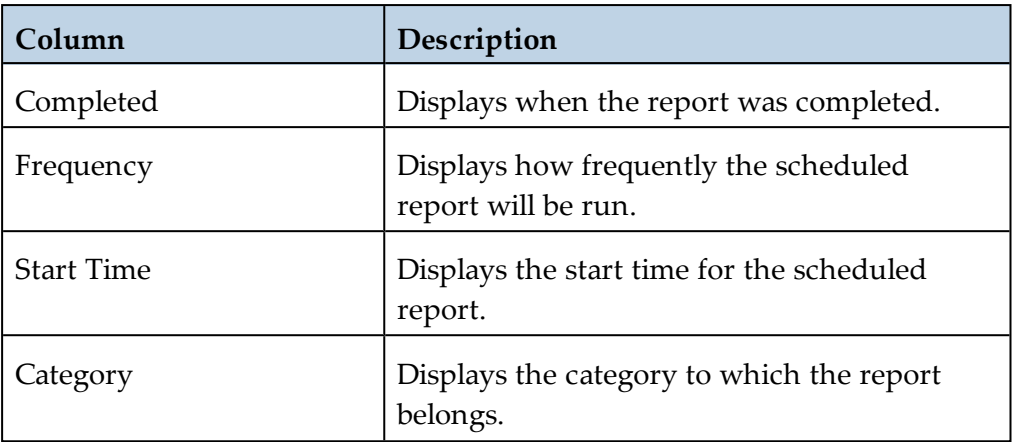

To access Avalanche reporting:

- **1** Log in to the Web Console.
- **2** Click **Tools > Reports**.

The Avalanche Reports main page appears.

#### <span id="page-3-0"></span>**Creating Custom Reports**

Avalanche reporting allows you to create custom reports using information from your databases. In order to utilize custom reports, you must be familiar with SQL query statements.

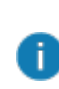

A custom report can include information from either one database or the other. You cannot create a custom report using tables from both the stats database and the enterprise database.

This section gives basic instructions on creating a custom report. For details about the database tables, see [Database](#page-6-0) Tables.

When you create a custom report, you can design a report that gathers and displays the information you need from a database.

To create a custom report:

- **1** From the Web Console, click **Tools > Reports**.
- **2** From the Configured Reports panel, click **New**.

The Create a New Report panel appears.

**3** Click **Create a Custom Report**.

The Create Reports panel appears.

- **4** Select the database from which you would like information reported and click **Next**.
- **5** Click the **Add Table** button to add a table on which you would like to

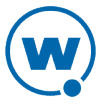

report. From the dialog box, select the table from the drop-down list and then enable the checkboxes for the columns you want to include. Click **Update**.

- **6** If you want to include information from a different table, click **Add Table**. If you want to edit the query statement, change the information in the text boxes. To test the results of the report, click **Test**. When you are finished adding tables and editing the query, click **Next**.
- **7** Type a **Report Name** in the text box and select the **Output Format** for the report. If you want the report to be e-mailed to a specific e-mail address, type the address in the **Email Report** text box. Click **Next**.
- **8** A summary of the report appears. Click **Done** to return to main Reports page.

From the Reports page, you can run or schedule the report and then view the report results.

#### <span id="page-4-0"></span>**Generating Reports**

After a report has been configured, it can be generated immediately or scheduled for a specific time. When a report is scheduled, it can be set to run once or on a recurring basis.

This section includes instructions for the following:

- [Running](#page-4-1) a Report
- [Scheduling](#page-5-0) a Report

#### <span id="page-4-1"></span>Running a Report

After a report has been configured, you can generate it at any time. The configuration persists after the report has been run, so you can generate a report with the same name and configuration as often as desired.

To run a configured report:

- **1** From the Web Console, click **Tools > Reports**.
- **2** From the Configured Reports panel, enable the checkbox next to the report that you want to generate.
- **3** Click **Run Now**.

The report appears in the Completed Reports panel.

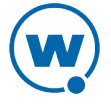

#### <span id="page-5-0"></span>Scheduling a Report

After a report has been configured, you can schedule it to run at a specific time.

To schedule a report:

- **1** From the Web Console, click **Tools > Reports**.
- **2** From the Configured Reports panel, enable the checkbox next to the report that you want to generate.
- **3** Click **Schedule**.

The Schedule Reports page appears.

- **4** From the drop-down list, select how frequently you want the report to run.
- **5** Type the date and time you want the report to run in the text boxes. For the date, use a MM/DD/YYYY format.
- **6** Click **Next**.
- **7** A summary of report appears. Click **Done** to return to the main Reports page.

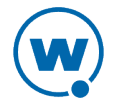

n.

# <span id="page-6-0"></span>**Database Tables**

Avalanche works with two databases: the enterprise database and the statistics database. The enterprise database handles device configuration information. The stats database manages statistical information regarding the state of devices on your network.

In order to create a custom report, you select one of the two databases and then choose which information you want to include in the report. This chapter presents descriptions of the tables in the databases to help you as you create a custom report.

You cannot include information from both databases in one report. You must select either the Enterprise Server database or the Statistics Server database.

- [Enterprise](#page-6-1) Database
- Statistics [Database](#page-12-0)

#### <span id="page-6-1"></span>**Enterprise Database**

The Enterprise Server database contains information about Avalanche users, regions and locations, alerts, profiles, and devices.

The enterprise database contains the following tables:

- Alert [Table](#page-6-2)
- [DeviceProperty](#page-7-0) Table
- [DeviceServer](#page-7-1) Table
- [MobileDevice](#page-8-0) Table
- [NetworkProfile](#page-9-0) Table
- [ScanToConfigureProfile](#page-10-0) Table
- [SoftwarePackage](#page-10-1) Table
- [SoftwareProfile](#page-11-0) Table
- [Users](#page-12-1) Table

#### <span id="page-6-2"></span>Alert Table

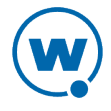

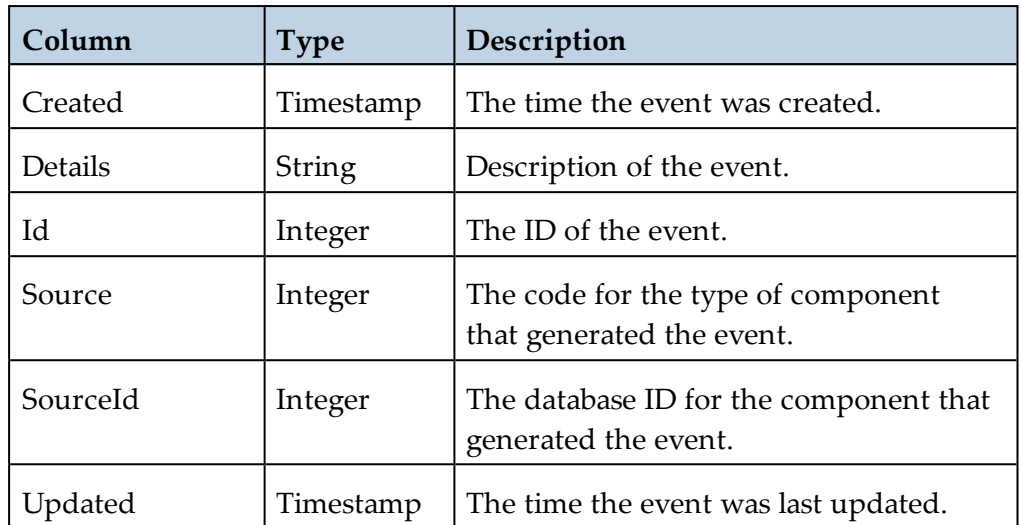

## <span id="page-7-0"></span>DeviceProperty Table

This table contains the following columns:

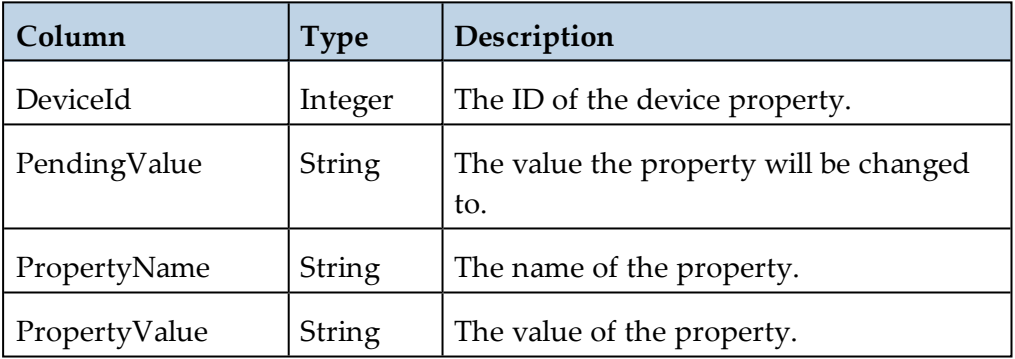

#### <span id="page-7-1"></span>DeviceServer Table

This table is only available in Avalanche. It contains the following columns:

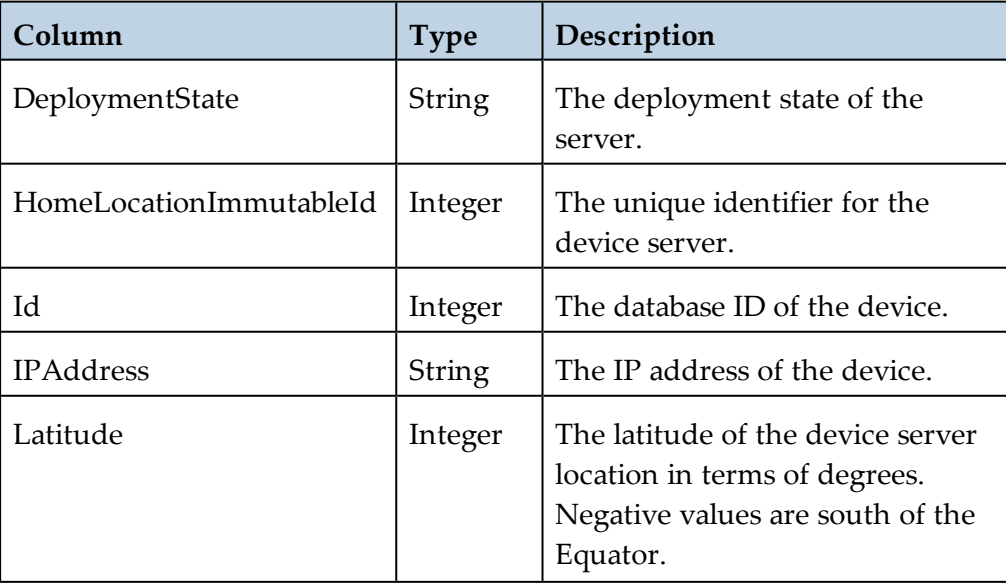

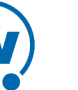

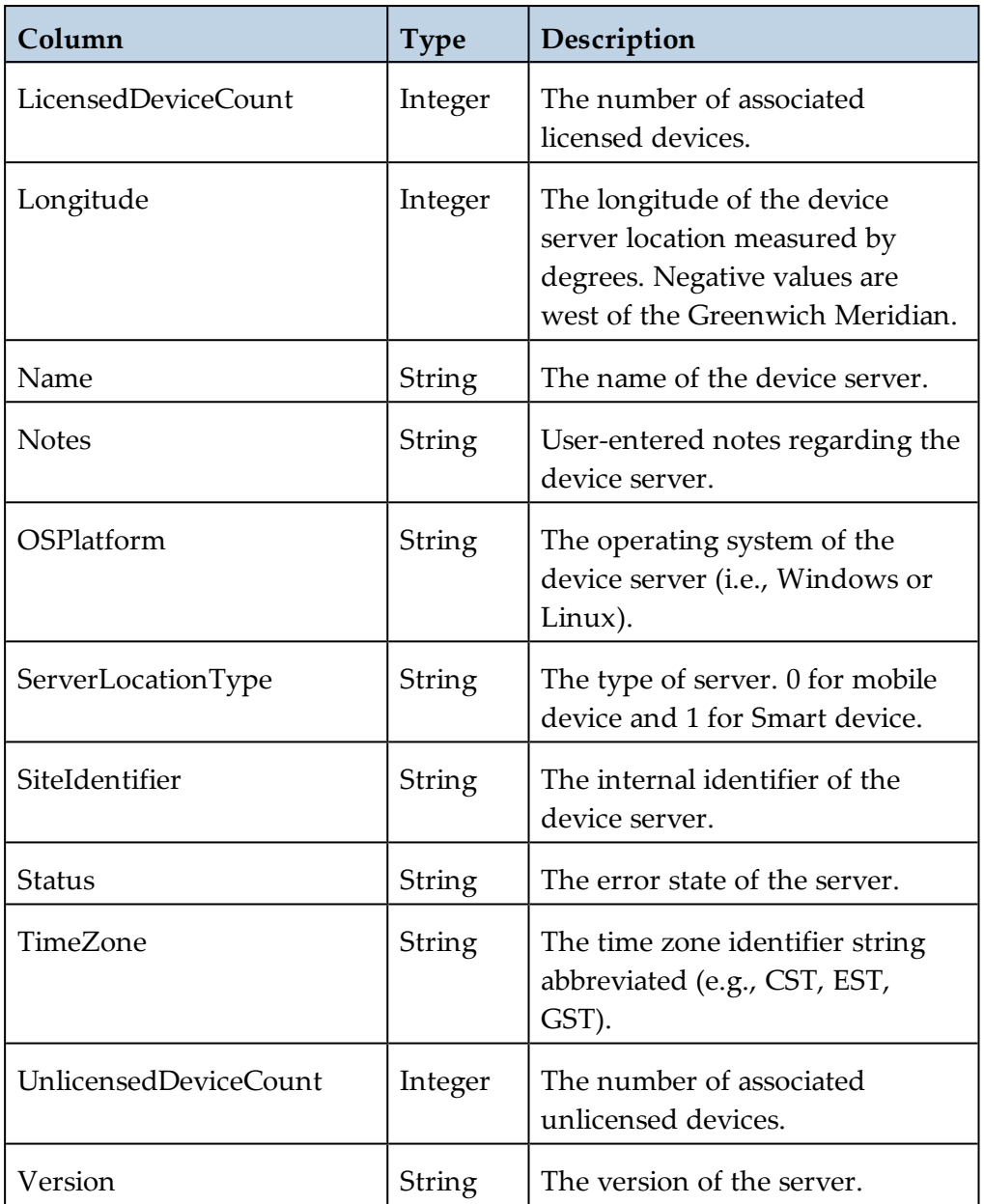

## <span id="page-8-0"></span>MobileDevice Table

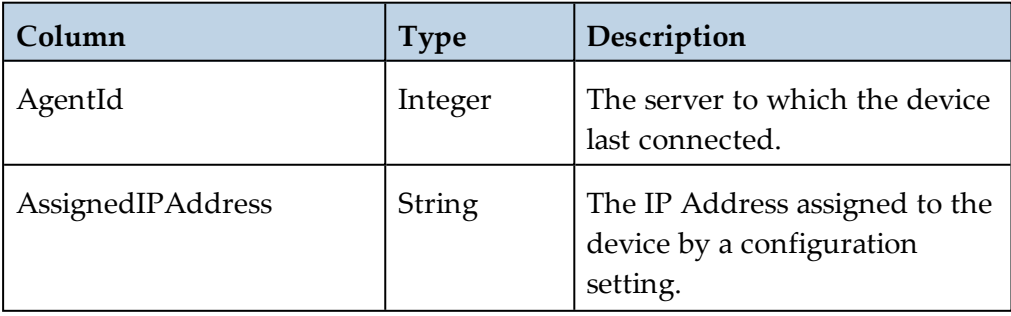

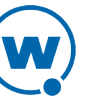

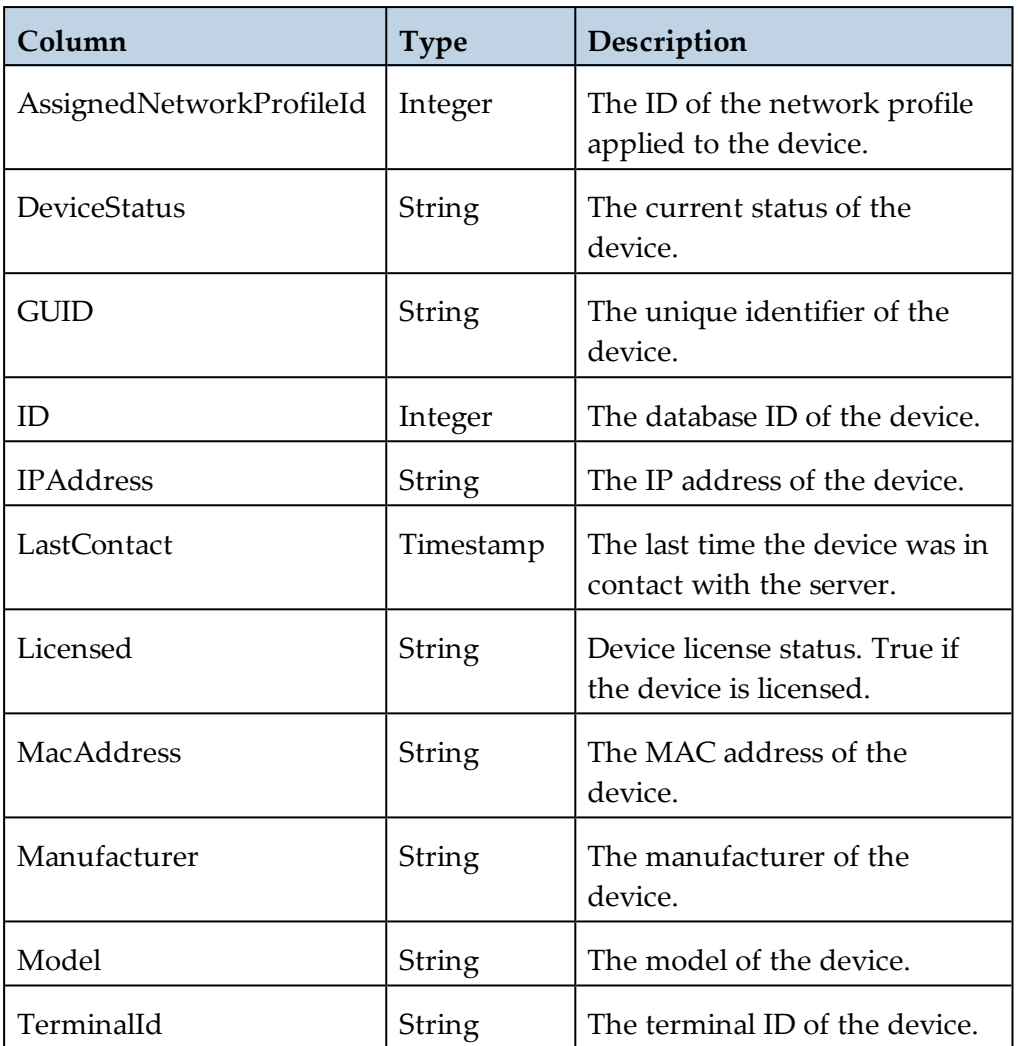

# <span id="page-9-0"></span>NetworkProfile Table

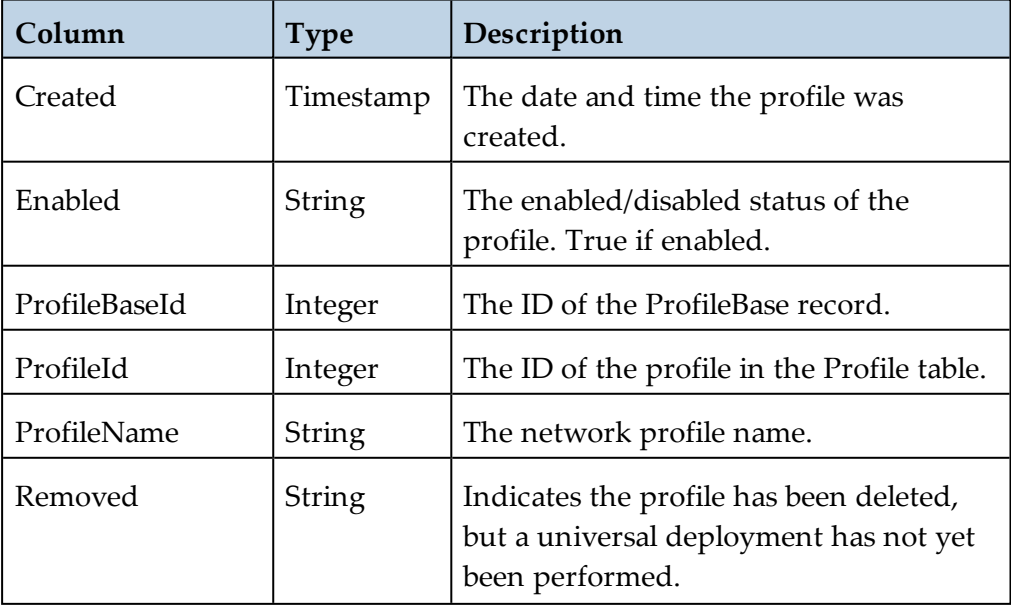

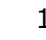

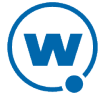

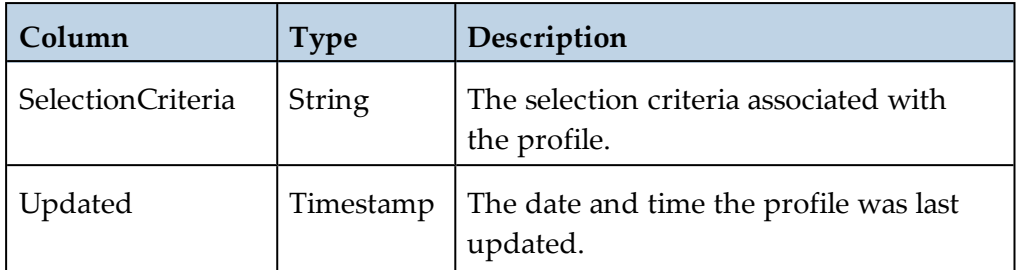

# <span id="page-10-0"></span>ScanToConfigureProfile Table

This table contains the following columns:

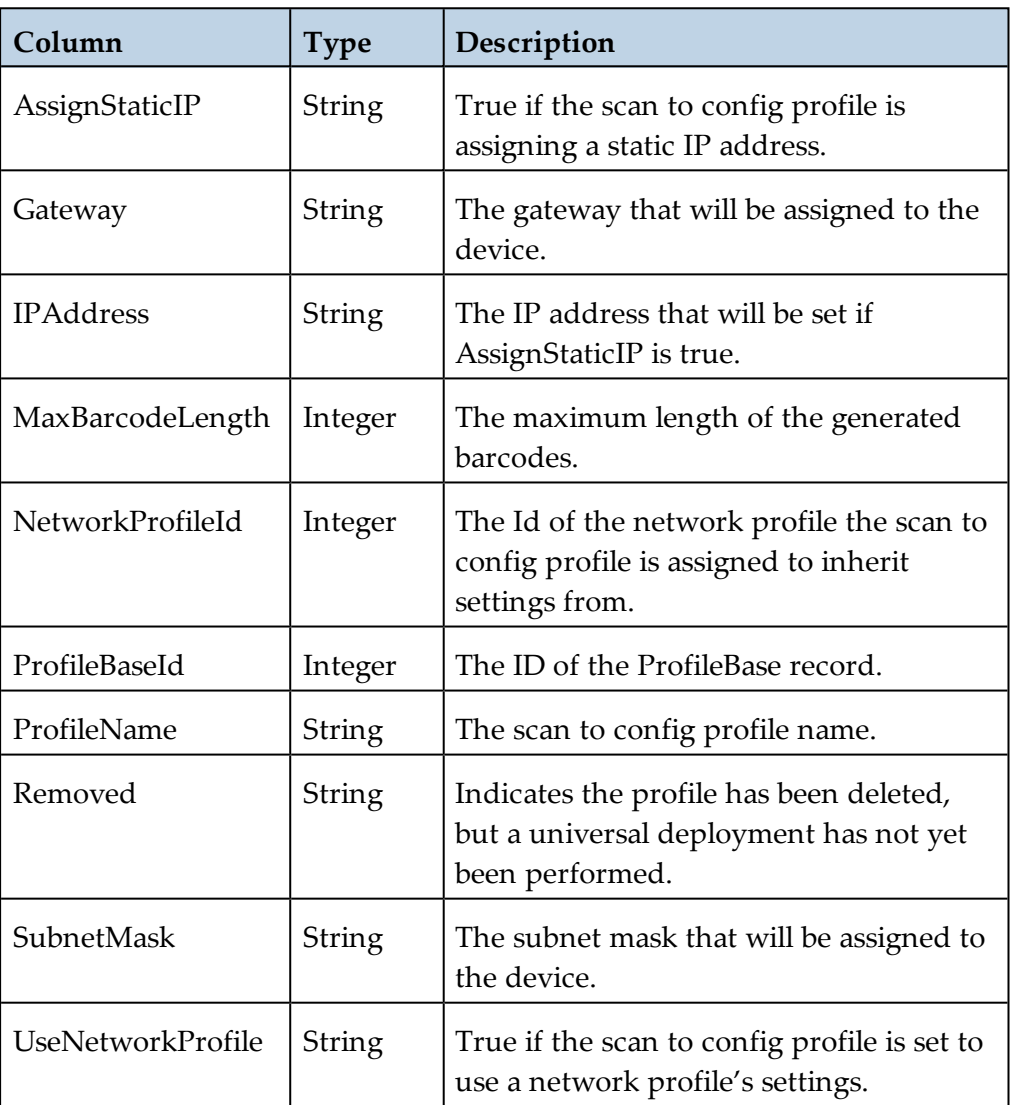

# <span id="page-10-1"></span>SoftwarePackage Table

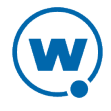

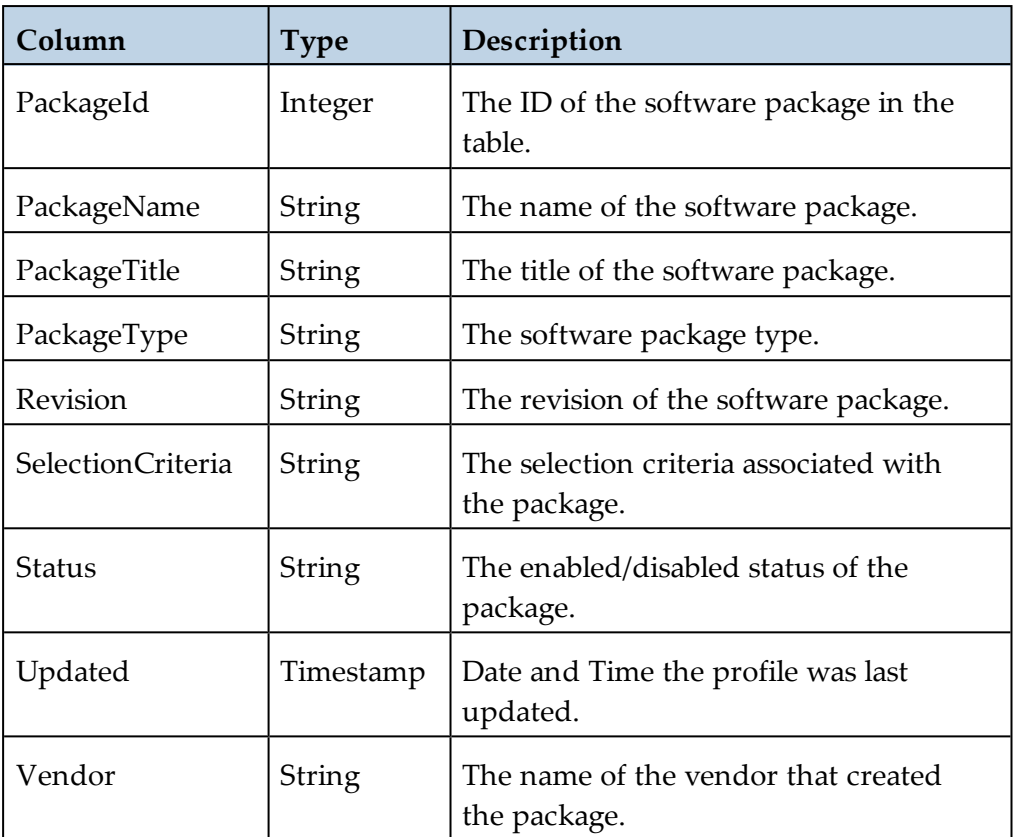

#### <span id="page-11-0"></span>SoftwareProfile Table

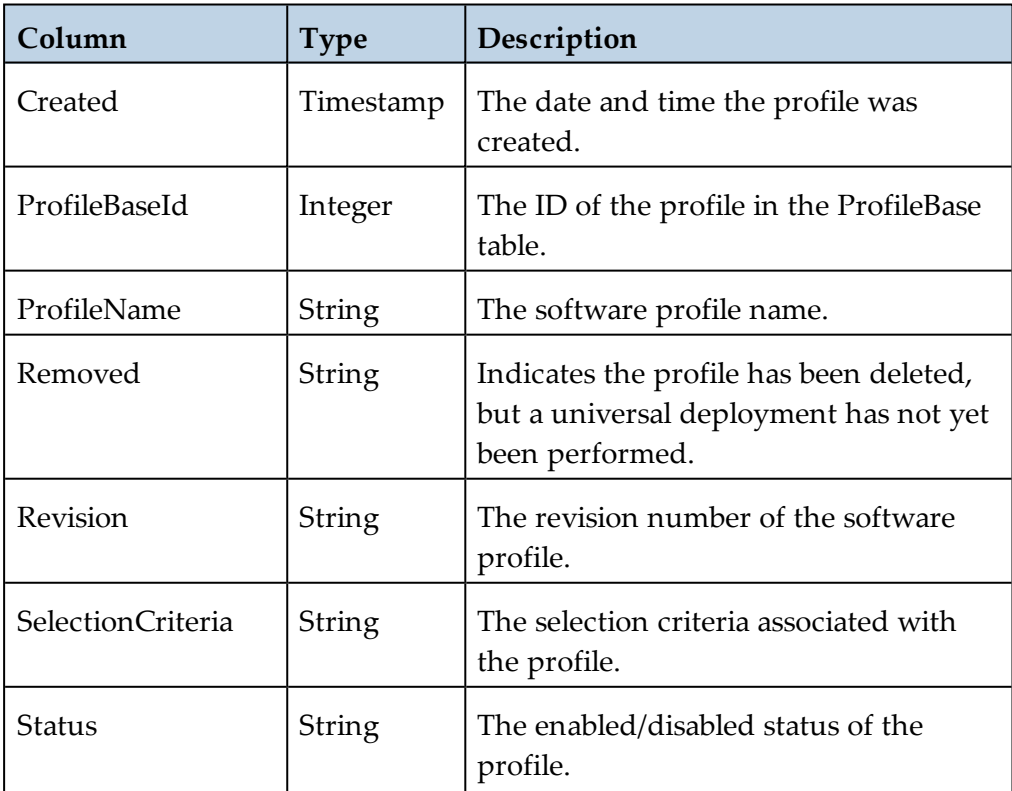

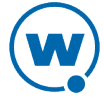

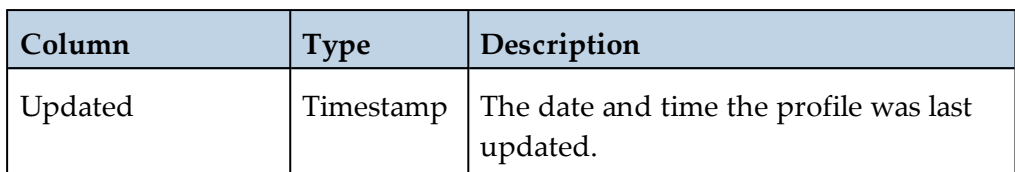

#### <span id="page-12-1"></span>Users Table

This table contains the following columns:

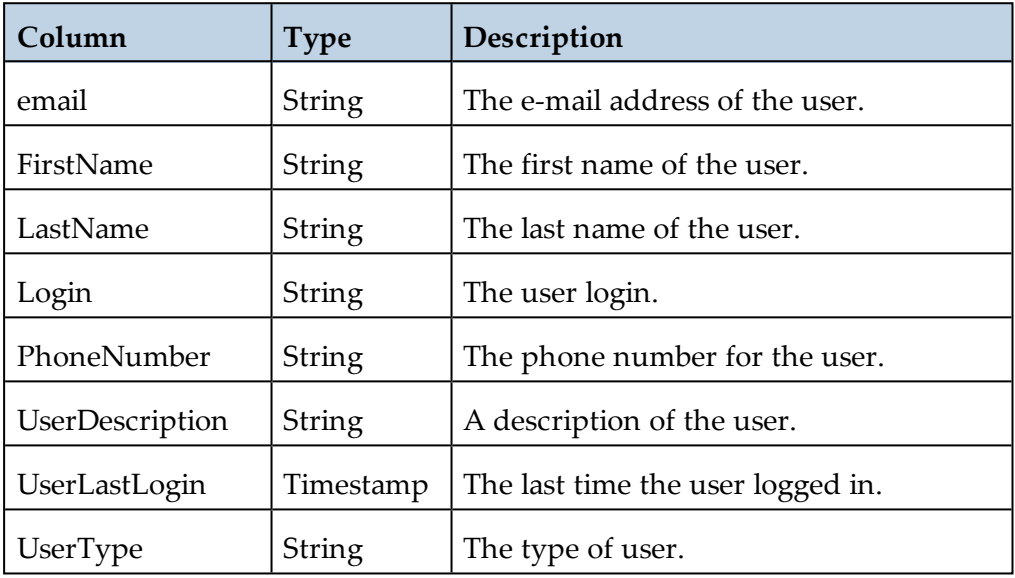

# <span id="page-12-0"></span>**Statistics Database**

The Statistics Server database contains statistics and properties for Smart and mobile devices.

The statistics database contains the following tables:

- [FieldName](#page-12-2) Table
- [MobileDeviceStats](#page-13-0) Table
- [MobileUnitEventStats](#page-15-0) Table
- [MuStatsDeviceProperties](#page-16-0) Table

#### <span id="page-12-2"></span>FieldName Table

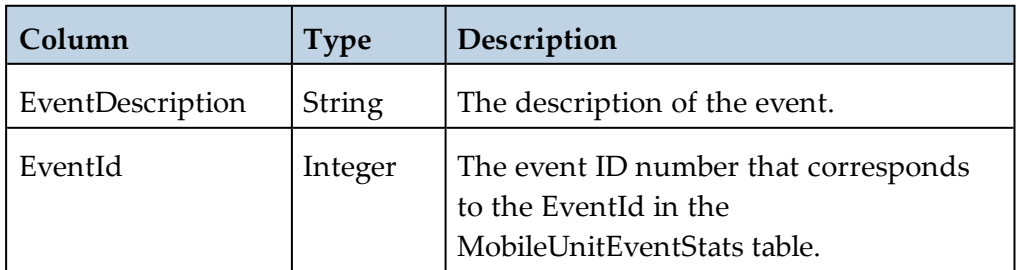

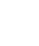

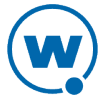

## <span id="page-13-0"></span>MobileDeviceStats Table

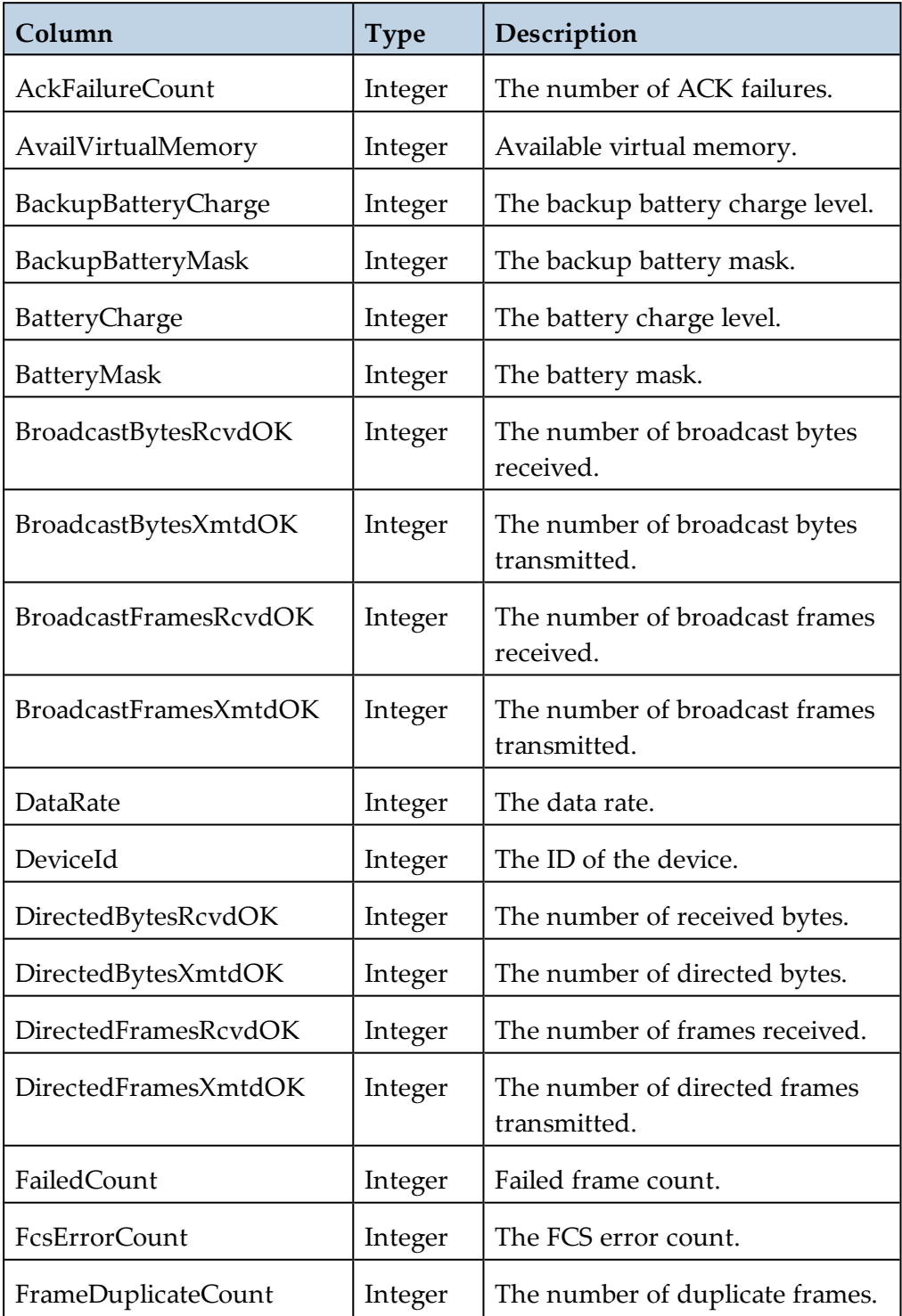

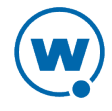

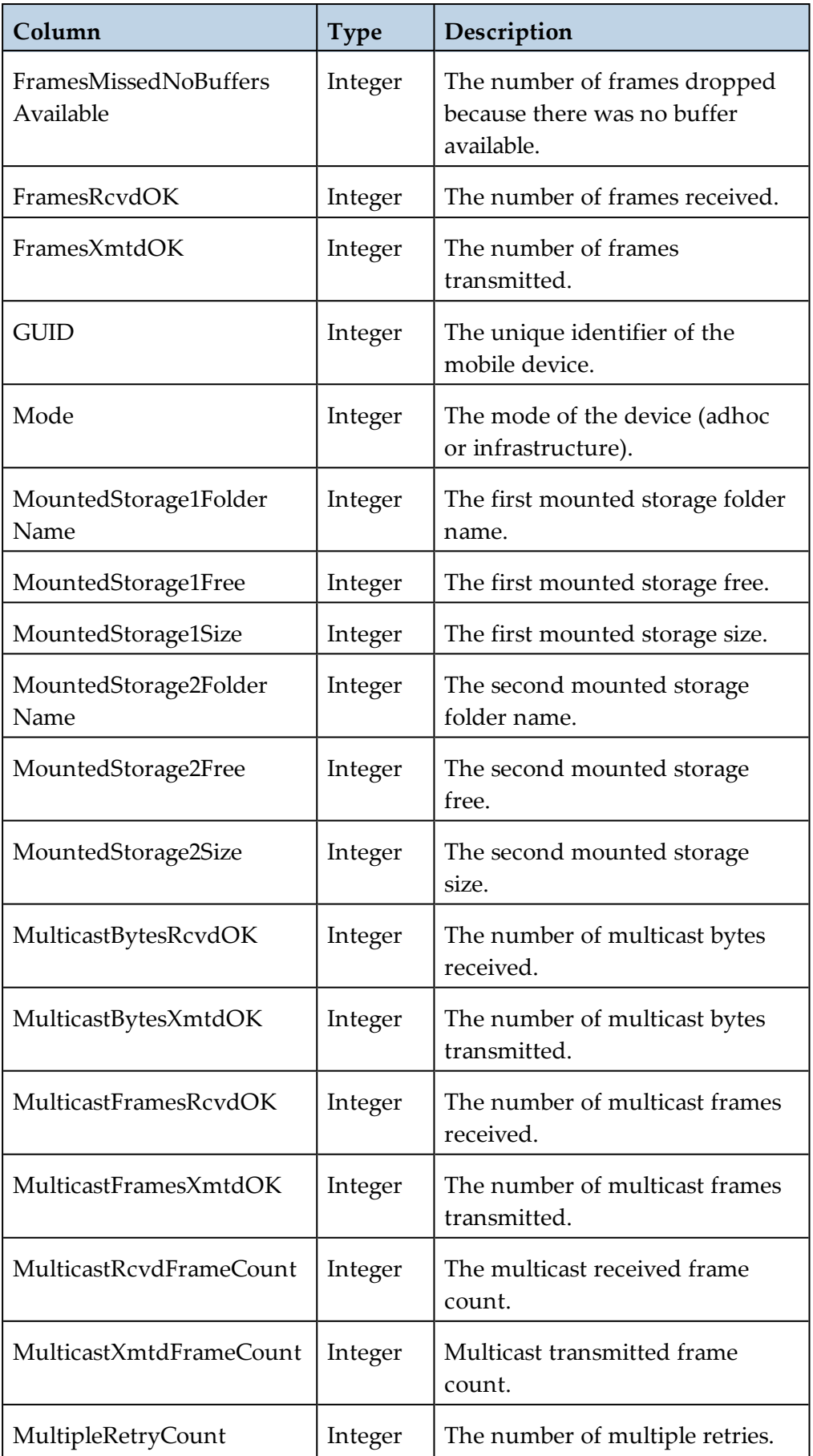

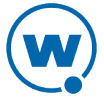

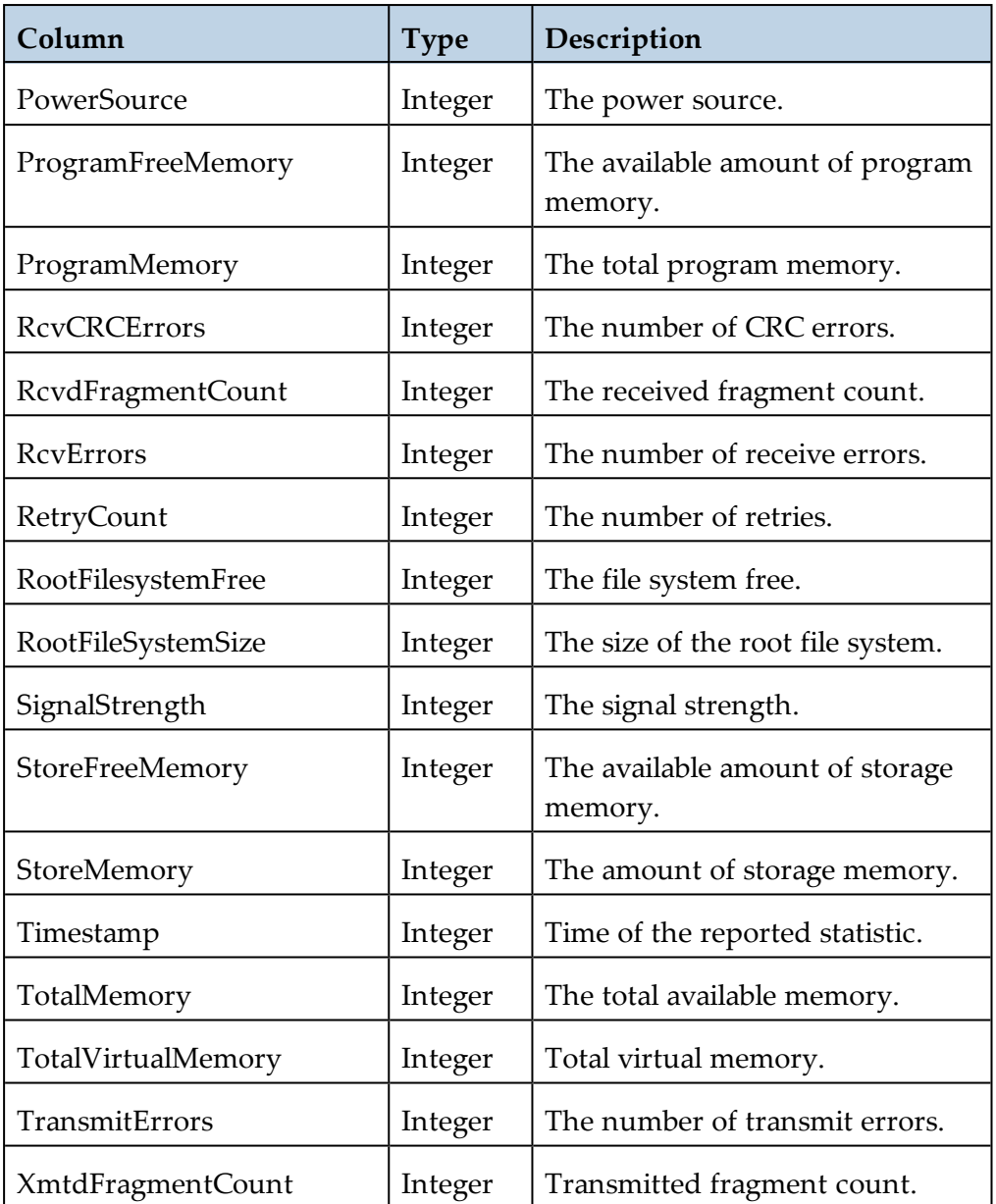

## <span id="page-15-0"></span>MobileUnitEventStats Table

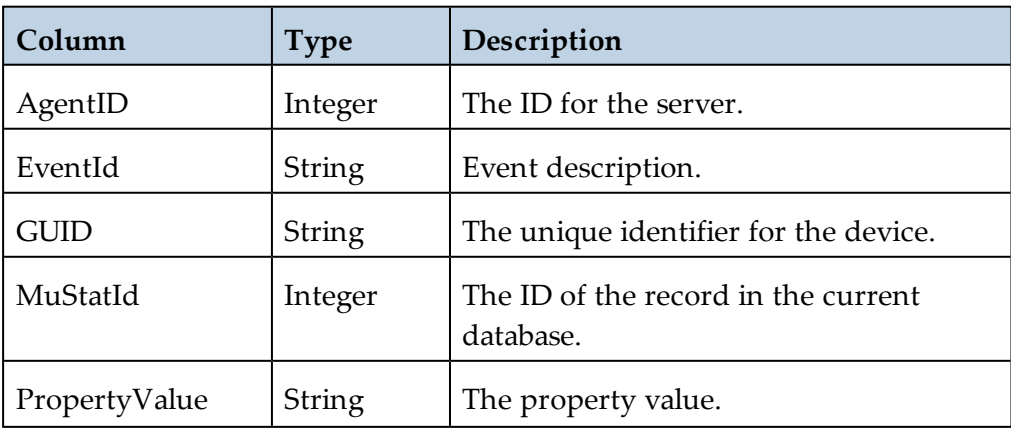

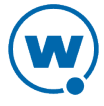

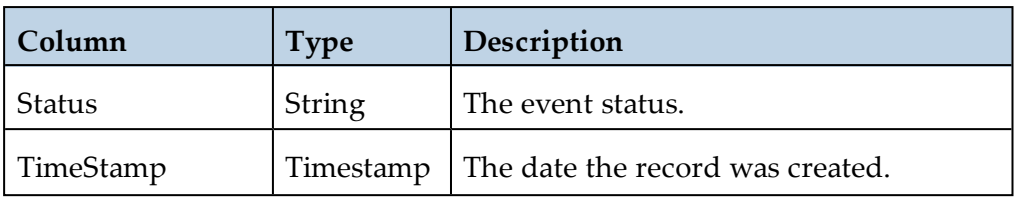

# <span id="page-16-0"></span>MuStatsDeviceProperties Table

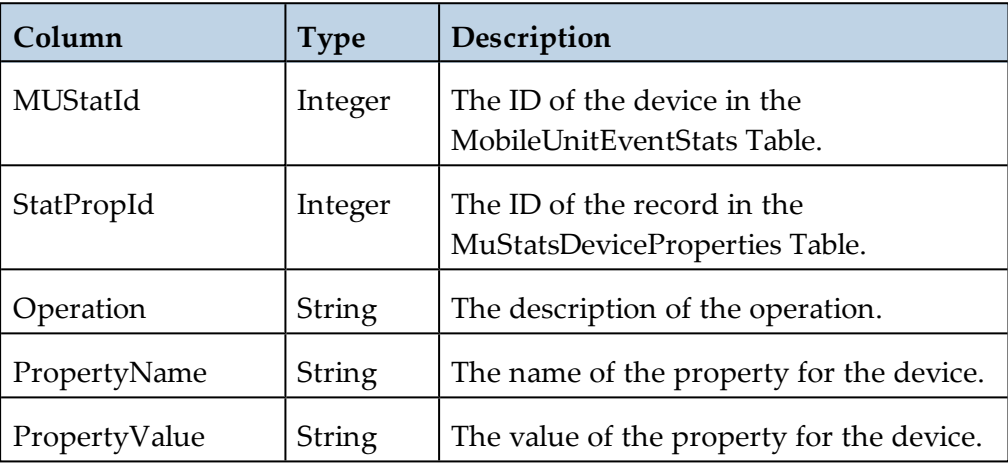

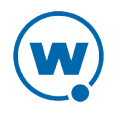

# **Wavelink Contact Information**

For product downloads or documentation, go to the Wavelink downloads page:

<http://www.wavelink.com/download-software>

Additional information on Avalanche can be found in the Wavelink Community at:

<http://community.landesk.com/support/community/wavelink/avalanche>

For information on contacting Wavelink, go to:

[http://www.wavelink.com/customer-care/#contact](http://www.wavelink.com/customer-care#contact)

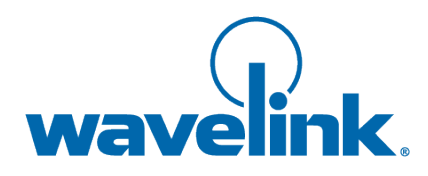

Wavelink Corporation USA and Canada: 1.888.697.WAVE (9283) Outside the USA and Canada: + 800 WAVELINK (9283 5465) [www.wavelink.com](http://www.wavelink.com/)

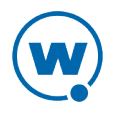